## Mozilla Firefox – browser cache leeg maken

Als <F5> of <CTRL>-<F5> niet het gewenste resultaat hebben is er de mogelijkheid om de gehele browser cache (buffer) leeg te maken. Dat gaat als volgt:

Selecteer 'Instellingen' door op de knop met 3 lijntjes te klikken en vervolgens de menu-optie: 'Opties' te kiezen:

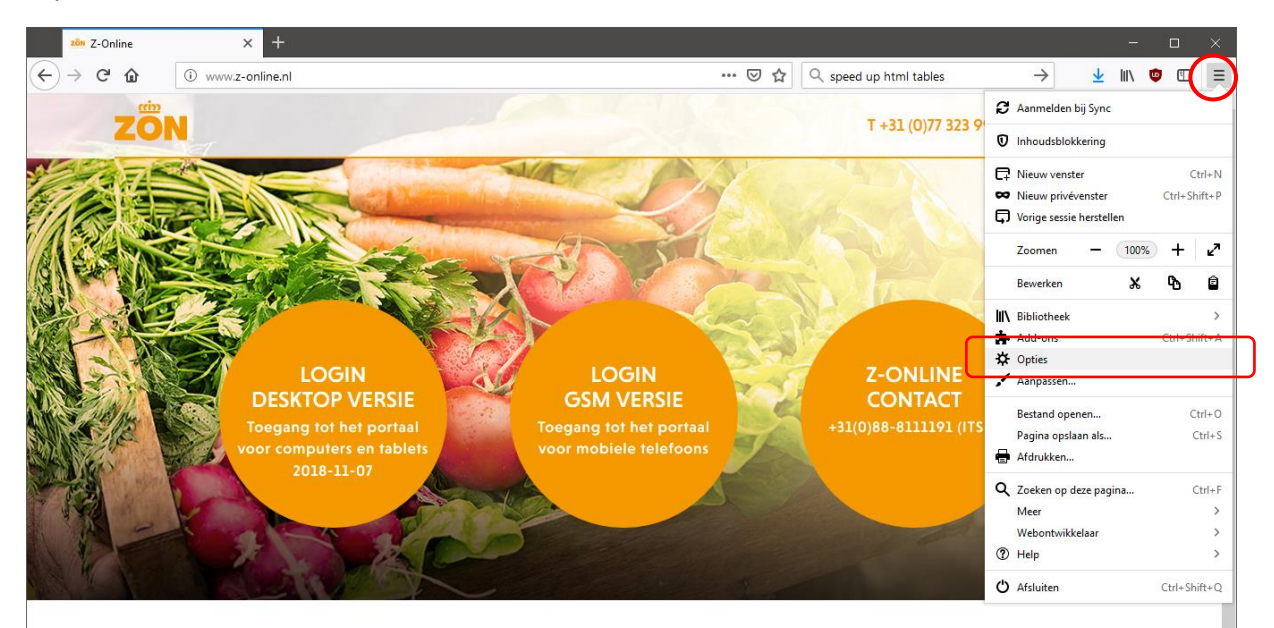

## **WELKOM OP HET PORTAAL VAN ZON FRUIT & VEGETABLES**

Deze website is alleen toegankelijk voor geautoriseerde gebruikers met een correcte gebruikersnaam en toegangscode. Constatering van ongeautoriseerde toegang of pogingen daartoe, zal leiden tot juridische stappen. De site werkt, om veiligheidsredenen, via https. Volg de onderstaande handleidingen op deze pagina als u problemen ondervindt.

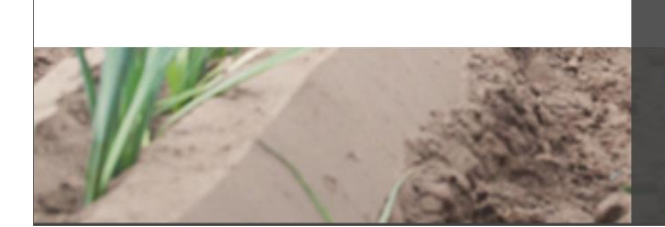

## **WERKT HET PORTAAL NIET JUIST?**

Als niet alle menuopties beschikbaar zijn of een bepaalde ctionaliteit werkt niet kan het nodig zijn om de nis te wissen. Om de brows eaesch

- iat u als volgt te wer<mark>k</mark>
- <u>wsegeschiedenis wissen voor Internet Explorer</u>
- egeschiedenis wissen voor Google Chrome
- <u>schiedenis wissen voor Mozilla Firefox</u>
- 

Het volgende scherm verschijnt dan:

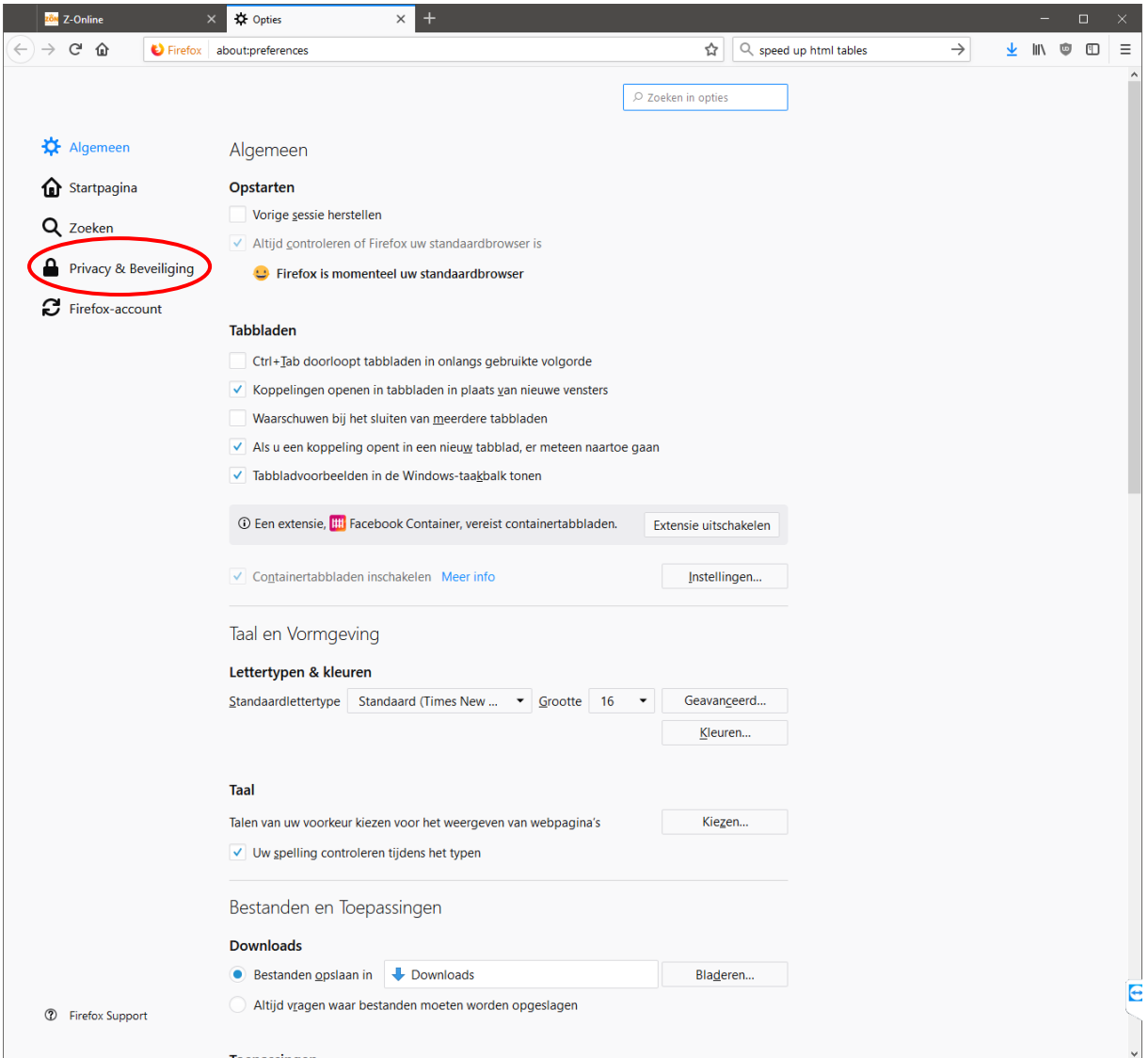

Selecteer vervolgens aan de linkerkant de optie 'Privacy & Beveiliging' en scroll vervolgens naar beneden totdat de sectie genaamd "**Cookies en websitegegevens**" in beeld komt:

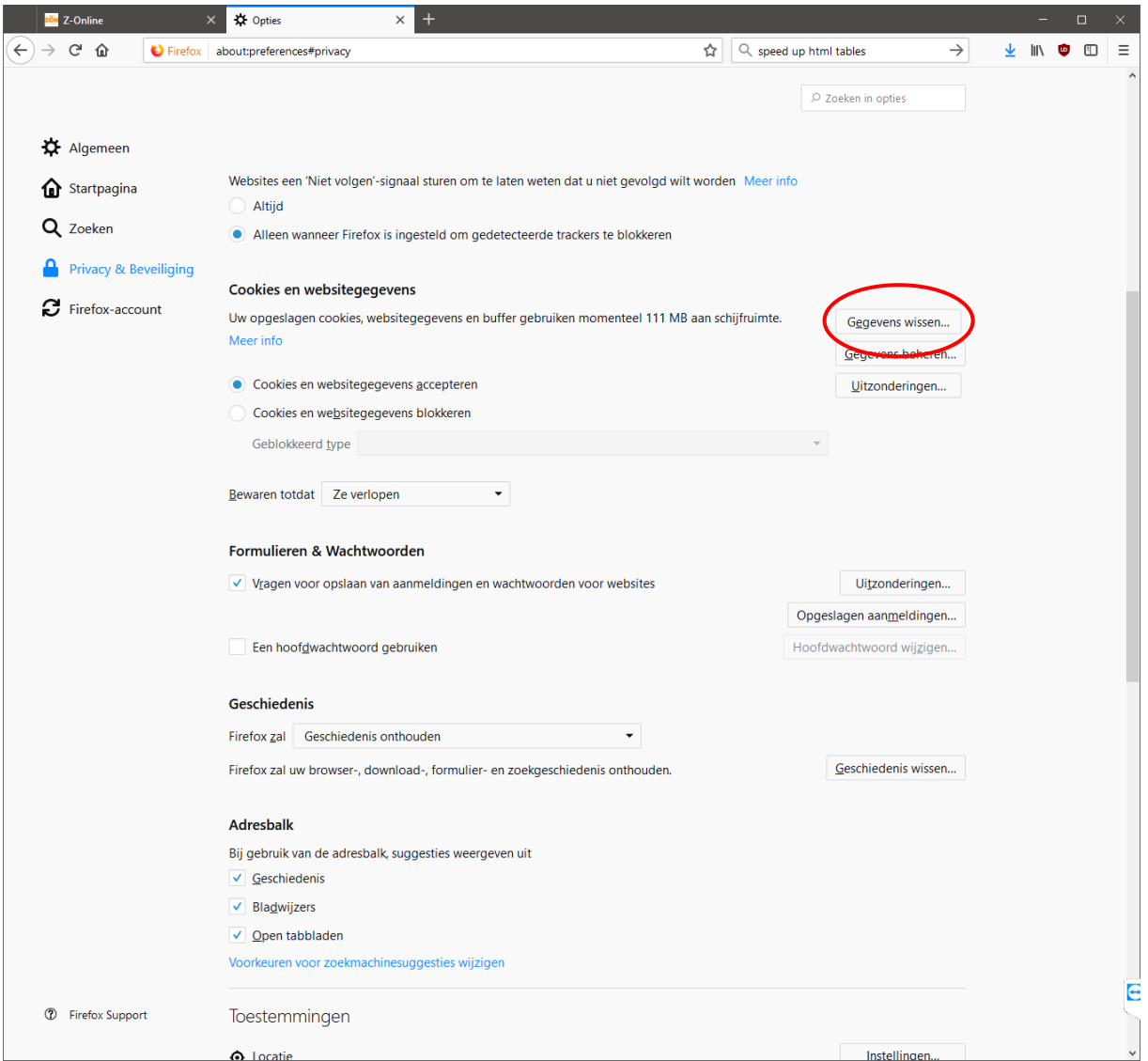

## Klik op de knop '**Gegevens wissen**'. Er verschijnt dan onderstaand scherm:

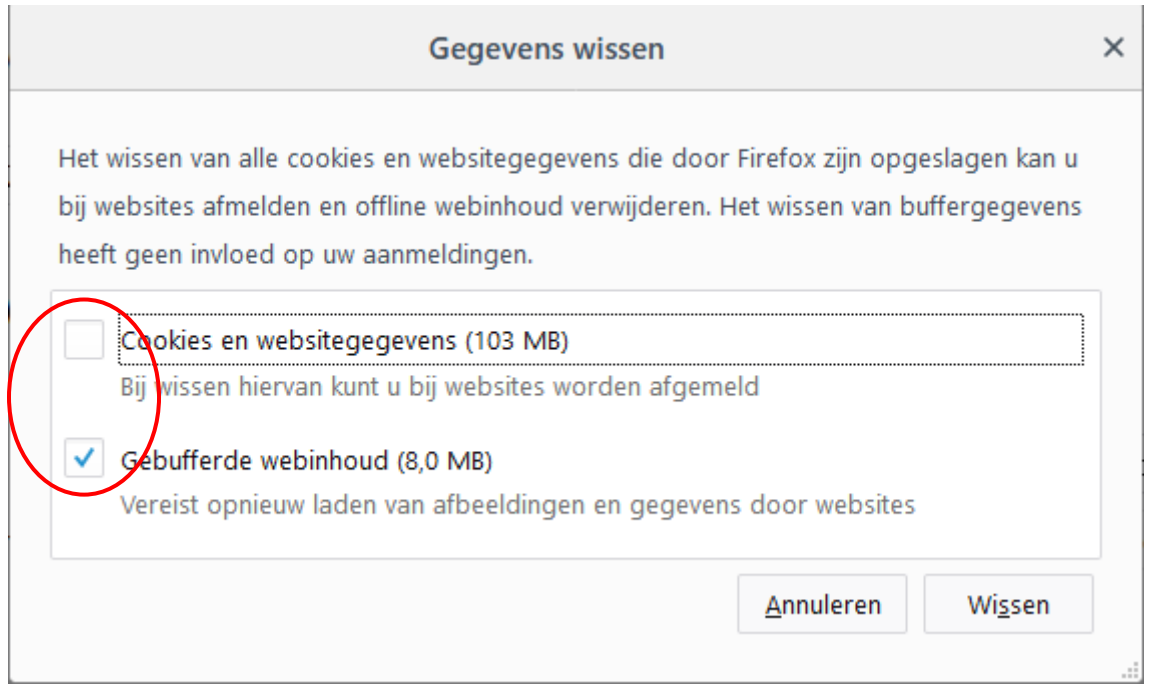

Zorg dat alleen de optie '**Gebufferde webinhoud (x,x MB)**' aangevinkt staat en druk dan op de knop '**Wissen**'.

Als laatste moet Mozilla Firefox helemaal afgesloten worden en weer opnieuw gestart worden.